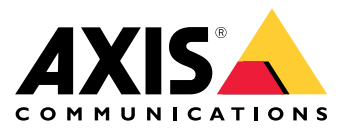

Руководство пользователя

# Содержание

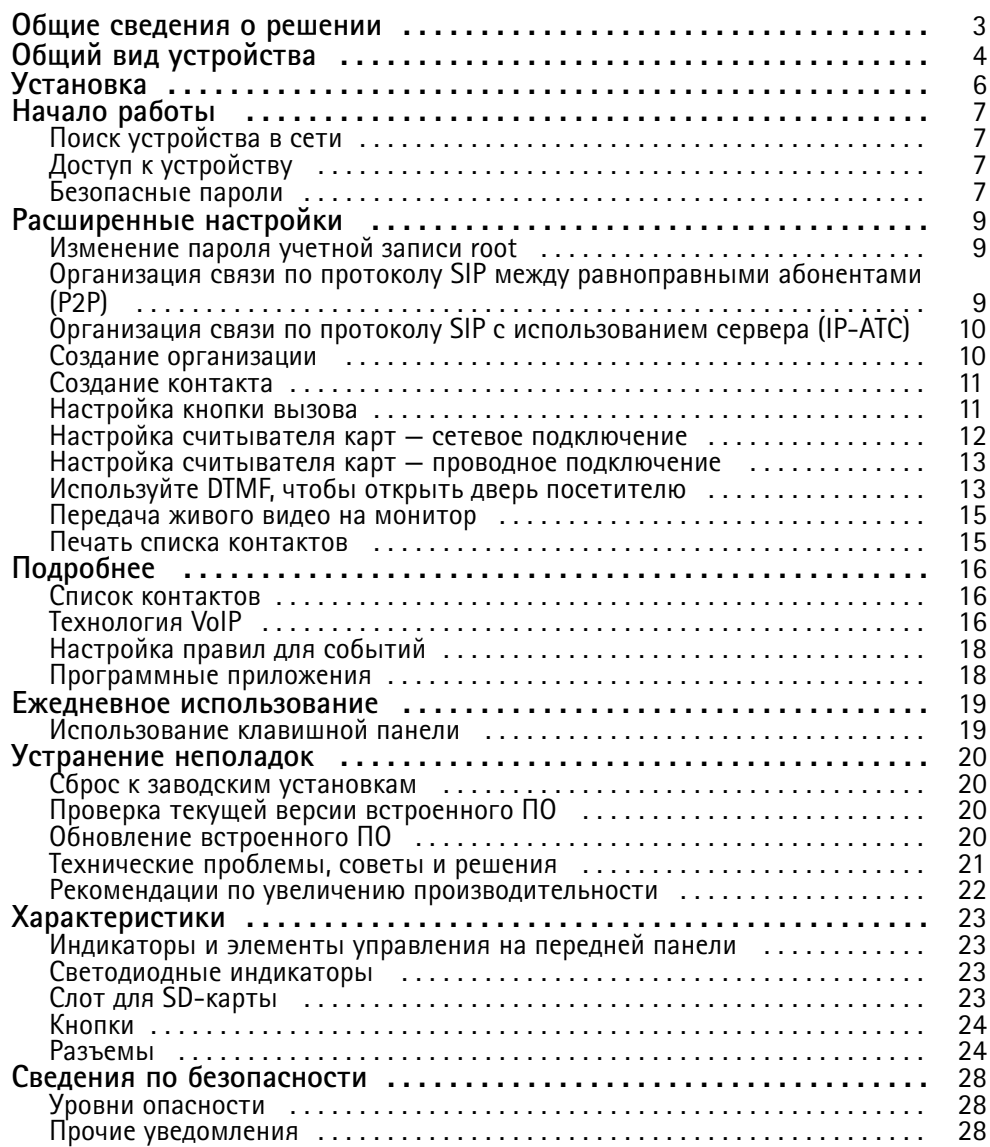

# <span id="page-2-0"></span>Общие сведения <sup>о</sup> решении

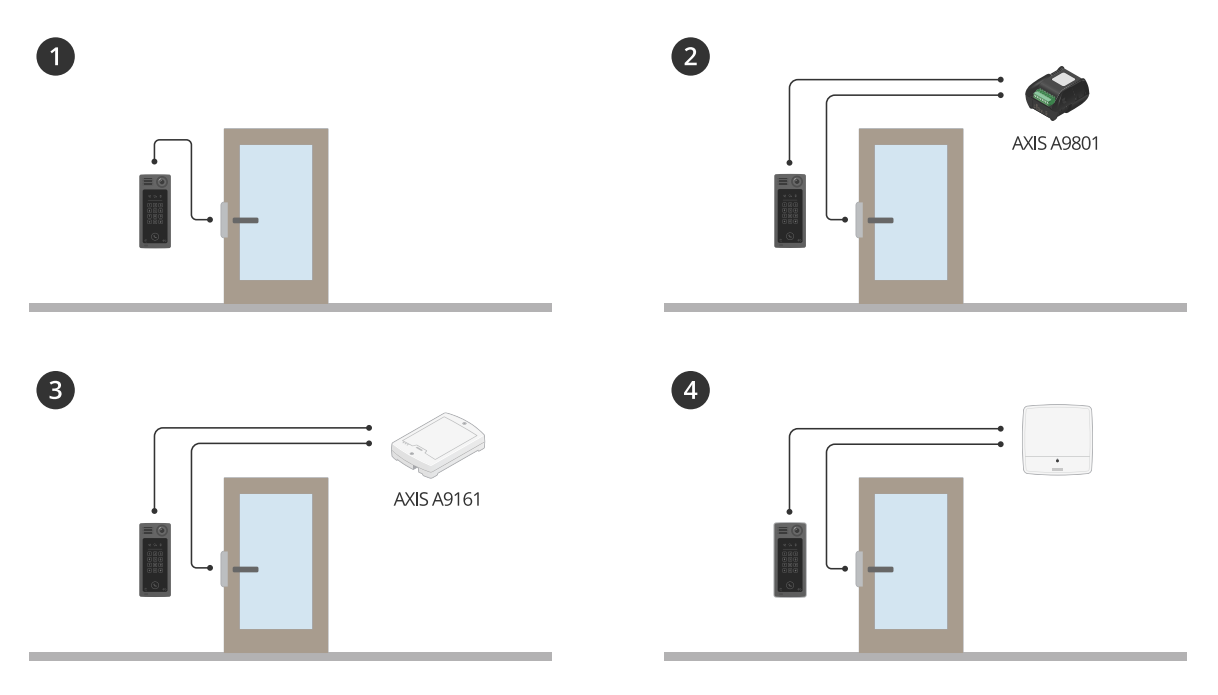

# Общие сведения <sup>о</sup> решении

- *1 Домофон*
- *2 Домофон <sup>в</sup> сочетании <sup>с</sup> AXIS A9801*
- *3 Домофон <sup>в</sup> сочетании <sup>с</sup> AXIS A9161*
- *<sup>4</sup> Домофон <sup>в</sup> сочетании <sup>с</sup> системой контроля доступа, например, AXIS A1001 или AXIS A1601*

<span id="page-3-0"></span>Общий вид устройства

Общий вид устройства

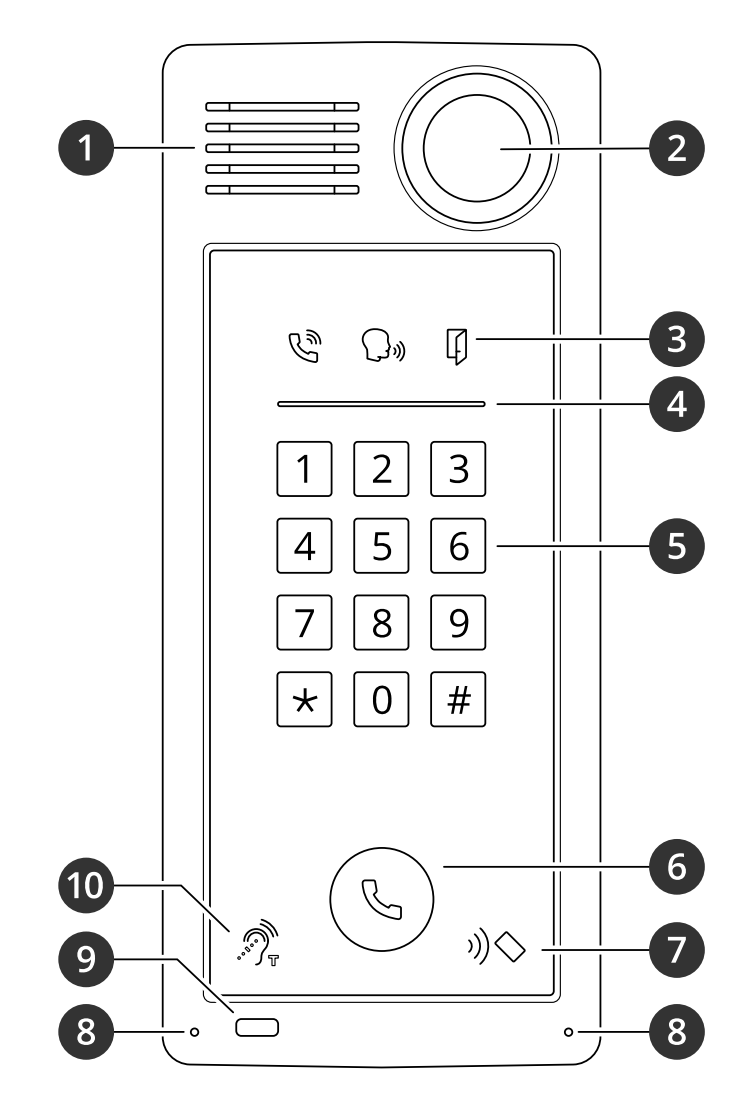

- *1 Громкоговоритель*
- *2 Камера*
- *3 Значки [индикаторов](#page-22-0) вызова на стр. [23](#page-22-0)*
- *<sup>4</sup> [Индикаторная](#page-22-0) полоса считывателя карт на стр. [23](#page-22-0)*
- *5 Клавиатура*
- *6 [Кнопка](#page-22-0) вызова на стр. [23](#page-22-0)*
- *<sup>7</sup> Значок устройства для считывания карт*
- *8 Микрофон*
- *9 Пассивный ИК-датчик*
- *10 Значок индукционной катушки*

# Общий вид устройства

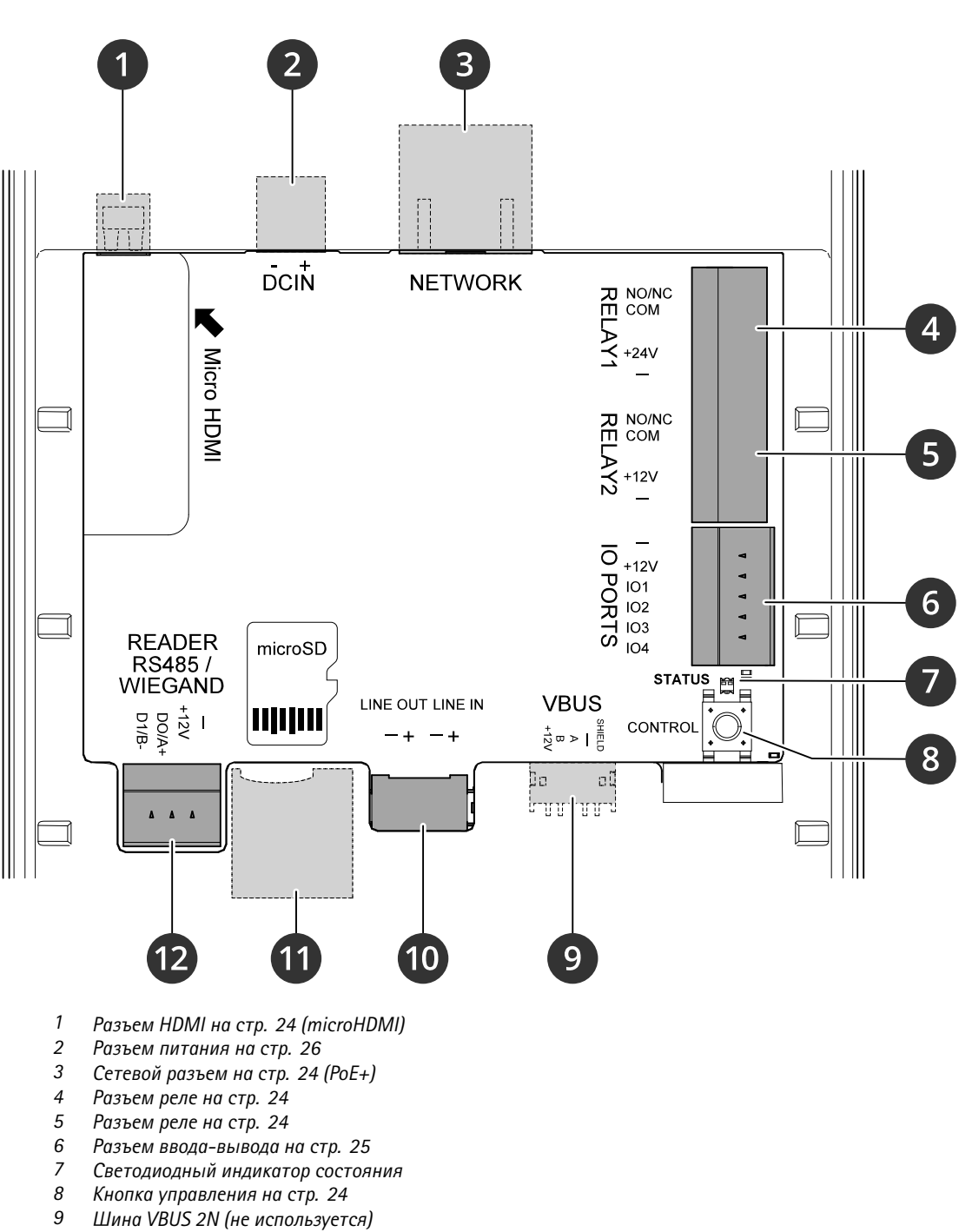

- *10 [Аудиоразъем](#page-23-0) на стр. [24](#page-23-0)*
- *<sup>11</sup> Слот для [SD-карты](#page-22-0) на стр. [23](#page-22-0) (microSD/microSDHC/microSDXC)*
- *12 Разъем [считывателя](#page-24-0) на стр. [25](#page-24-0)*

## <span id="page-5-0"></span>Установка

# Установка

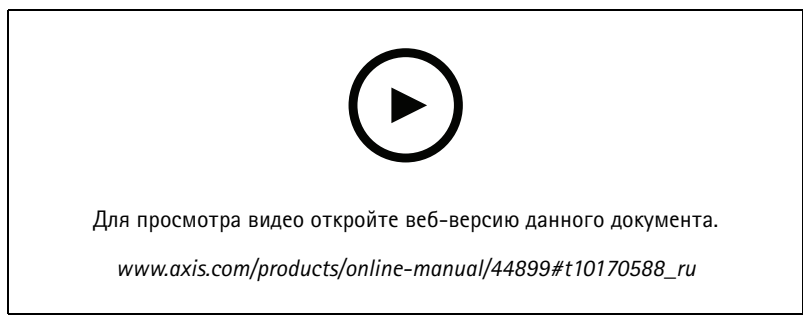

*Видео <sup>с</sup> инструкциями по установке считывающего устройства A8207-VE.*

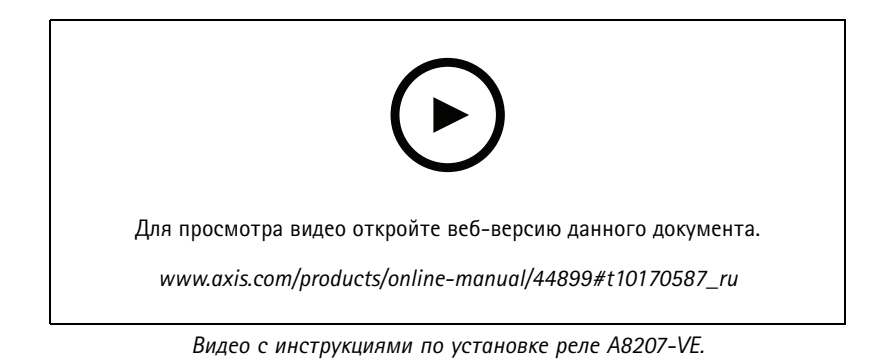

**6**

# <span id="page-6-0"></span>Начало работы

# Начало работы

## Поиск устройства в сети

Для поиска устройств Axis в сети и назначения им IP-адресов в Windows® можно использовать приложение AXIS IP Utility или AXIS Device Manager. Оба эти приложения можно бесплатно скачать на странице axis.com/support.

Дополнительные сведения о поиске устройств и назначении IP-адресов см. в документе How to assign an IP address and access your device (Как назначить IP-адрес и получить доступ к устройству).

# Доступ к устройству

1. Откройте браузер и введите IP-адрес или имя хоста устройства Axis.

Если вы не знаете IP-адрес, используйте утилиту AXIS IP Utility или приложение AXIS Device Manager, чтобы найти устройство в сети.

2. Введите имя пользователя и пароль. Для доступа к устройству в первый раз необходимо задать пароль root. См. Установка нового пароля для учетной записи root на стр. 7.

## Безопасные пароли

#### Важно!

Устройства Axis передают первоначально установленный пароль по сети в текстовом виде. Чтобы защитить свое устройство, после первого входа в систему настройте безопасное зашифрованное НПТРS-соединение, а затем измените пароль.

Пароль устройства - это основное средство защиты ваших данных и сервисов. Для устройств Axis не предусмотрена собственная политика использования паролей, так как эти устройства могут входить в состав систем разного типа и назначения.

Для защиты данных мы настоятельно рекомендуем соблюдать указанные ниже правила.

- Используйте пароль длиной не менее 8 символов. Желательно создать пароль с помощью генератора паролей.
- Никому не сообщайте пароль.
- Периодически меняйте пароль хотя бы раз в год.

#### Установка нового пароля для учетной записи root

#### Важно!

По умолчанию для учетной записи администратора используется имя пользователя root. Если пароль для пользователя root утрачен, необходимо произвести сброс параметров устройства к заводским установкам. См. раздел Сброс к заводским установкам на стр. 20.

# Начало работы

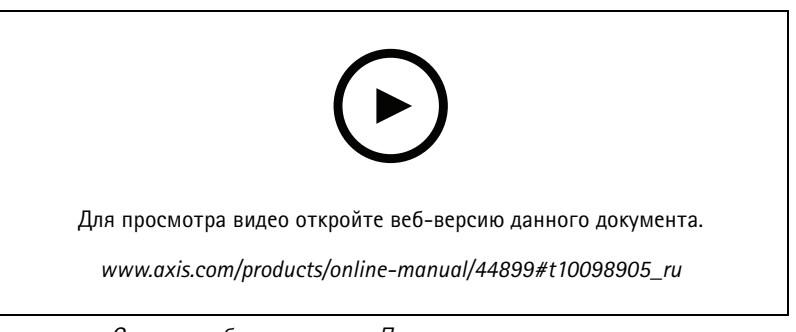

Совет службы поддержки. Проверка надежности пароля

- 1. Введите пароль. Соблюдайте инструкции по созданию надежных паролей. См. Безопасные пароли на стр. 7.
- 2. Введите пароль еще раз для подтверждения.
- 3. Нажмите кнопку Save (Сохранить). Пароль задан.

## <span id="page-8-0"></span>Расширенные настройки

## Расширенные настройки

В этом разделе рассматриваются все важные операции настройки, которые специалист по монтажу должен выполнить для обеспечения работы продукта после завершения установки оборудования.

### Изменение пароля учетной записи root

- 1. Выполните вход на веб-страницу устройства и перейдите к пункту System > Users (Система > Пользователи).
- 2. Нажмите Edit (Правка) для пользователя root.
- 3. Введите новый пароль и сохраните его.

## Организация связи по протоколу SIP между равноправными абонентами (P2P)

VoIP - это совокупность технологий, которые обеспечивают голосовую связь и передачу мультимедийных данных по IP-сетям. Дополнительные сведения см. в разделе Технология VoIP на стр. 16.

В данном устройстве возможности VoIP реализуются с помощью протокола SIP. Дополнительные сведения о протоколе SIP см. в разделе Протокол SIP на стр. 17.

Для связи по протоколу SIP можно использовать одну из двух конфигураций. Одна из них - это конфигурация с прямой связью между одноранговыми абонентами. Одноранговая конфигурация применяется для связи между несколькими пользовательскими агентами в пределах одной IP-сети, когда нет необходимости в дополнительных функциях, предоставляемых сервером IP-АТС. Дополнительные сведения о реализации такой конфигурации см. в разделе Связь по протоколу SIP между равноправными абонентами (P2PSIP) на стр. 17.

- 1. Перейдите к пункту VoIP > SIP settings (Параметры SIP) и выберите Enable SIP (Включить SIP).
- 2. С помощью параметра Call timeout (Время ожидания вызова) задайте (в секундах) максимальную продолжительность вызова при отсутствии ответа на него.
- 3. Чтобы устройство могло принимать входящие вызовы, выберите Allow incoming calls (Разрешить входящие вызовы).

#### ПРИМЕЧАНИЕ.

Если разрешены входящие вызовы, устройство принимает вызовы с любого устройства, подключенного к сети. Если устройство открыто для доступа из общедоступной сети или Интернета, рекомендуется отключить входящие вызовы.

- 4. Задайте максимальное время ожидания (в секундах) для входящих вызовов.
- 5. Нажмите кнопку Save (Сохранить)
- 6. В разделе Port settings (Настройки порта) введите номер порта SIP в параметре SIP port (Порт SIP) и номер порта TLS для SIP в параметре SIP TLS port (Порт SIP TLS).

#### Примечание.

- SIP port (Порт SIP) для сеансов SIP. Передаваемые через этот порт сигналы не шифруются. По умолчанию используется порт 5060.
- SIP TLS port (Порт SIP TLS) для сеансов SIP, защищенных с помощью SIPS и TLS. Сигналы, передаваемые через этот порт, шифруются с использованием протокола TLS (защита транспортного уровня). По умолчанию используется порт 5061.
- RTP start port (Начальный порт RTP) укажите порт, используемый для первого потока данных по протоколу RTP при SIP-вызове. По умолчанию в качестве начального порта для передачи данных используется порт 4000. Некоторые сетевые экраны могут блокировать RTP-трафик на портах с определенными номерами. Номер порта должен быть между 1024 и 65 535.

## <span id="page-9-0"></span>Расширенные настройки

- 7. Нажмите кнопку Save (Сохранить).
- 8. В разделе NAT traversal (Прохождение NAT) выберите протоколы, которые нужно включить для прохождения NAT.

#### Примечание.

Используйте функцию прохождения NAT (NAT Traversal), если устройство подключено к сети за маршрутизатором с NAT или за межсетевым экраном. Дополнительные сведения см. в разделе.

## Организация связи по протоколу SIP с использованием сервера (IP-ATC)

VoIP - это совокупность технологий, которые обеспечивают голосовую связь и передачу мультимедийных данных по IP-сетям. Дополнительные сведения см. в разделе Технология VoIP на стр. 16.

В данном устройстве возможности VoIP реализуются с помощью протокола SIP. Дополнительные сведения о протоколе SIP см. в разделе Протокол SIP на стр. 17.

Для связи по протоколу SIP можно использовать одну из двух конфигураций. Одна из них - это конфигурация на основе сервера, роль которого выполняет IP-ATC. Сервер IP-ATC применяется, когда необходимо организовать связь между неопределенным числом пользовательских агентов, находящихся как в пределах, так и за пределами IP-сети. В систему можно добавлять и дополнительные функции, в зависимости от возможностей поставщика услуг IP-ATC. Дополнительные сведения см. в разделе IP-АТС на стр. 17.

- 1. Запросите у своего поставщика услуг IP-ATC следующую информацию:
	- Идентификатор пользователя
	- Домен
	- Пароль
	- Идентификатор для проверки подлинности
	- Идентификатор звонящего
	- Регистратор
	- Начальный порт RTP
- 2. Перейдите к пункту VoIP > SIP accounts (Учетные записи SIP) > Create account (Создать учетную запись).
- 3. Введите Name (Имя) для учетной записи.
- 4. Выберите Registrar (Регистратор).
- 5. Выберите транспортный протокол.
- 6. Добавьте сведения об учетной записи, полученные от поставщика услуг IP-ATC.
- 7. Нажмите Save (Сохранить).
- 8. Настройте параметры SIP так же, как и для одноранговой конфигурации. Дополнительные сведения см. в разделе Организация связи по протоколу SIP между равноправными абонентами (P2P) на стр. 9.

### Создание организации

### Примечание.

Каждый контакт в списке контактов должен принадлежать организации.

- 1. Перейдите в раздел VoIP > Contact list > Contacts (VoIP > Список контактов > Контакты).
- 2. Нажмите New (Создать).

## <span id="page-10-0"></span>Расширенные настройки

- 3. Введите имя и описание организации.
- 4. Нажмите кнопку Save (Сохранить).

### Создание контакта

В этом примере показано, как создать новый контакт в списке контактов. Этот контакт:

- У него есть SIP-адрес
- Он принадлежит организации
- Он принадлежит к отделу

#### Прежде чем начать

- Создайте организацию в списке контактов. Чтобы узнать, как ее создать, см. раздел Создание организации на стр. 10.
- Активируйте протокол SIP в разделе VoIP > SIP settings (VoIP > Настройки SIP).
- 1. Перейдите в раздел VoIP > Contact list > Contacts (VoIP > Список контактов > Контакты).
- 2. Нажмите Edit (Изменить) рядом с названием организации, к которой принадлежит контакт.
- 3. Щелкните New (Новый).
- 4. Введите имя и фамилию контакта.
- 5. Введите доступный номер быстрого набора.

#### Примечание.

Номер быстрого набора используется для вызова контакта с домофона. При вводе номера быстрого набора, который уже назначен другому контакту, выводится предупреждающее сообщение и вы не сможете сохранить контакт.

- 6. В разделе Department (Отдел) выберите New (Новый) и введите название отдела.
- 7. В разделе Call information (Сведения о вызове) выберите SIP address (SIP-адрес).
- 8. Введите SIP-адрес контакта.

#### Примечание.

Сведения о SIP-адресах см. в разделе Протокол SIP на стр. 17.

- 9. Выберите учетную запись SIP, из которой будет выполнен вызов.
- 10. В разделе Fallback (Резерв) выберите None (Нет).

#### Примечание.

Резервный номер - это контакт, которому будет переадресовываться звонок, если первоначальный контакт не отвечает.

11. Нажмите Save (Сохранить).

### Настройка кнопки вызова

По умолчанию кнопка вызова настроена для выполнения вызовов VMS (системы управления видео). Если вы хотите сохранить эту конфигурацию, нужно просто добавить в VMS сетевой домофон Axis.

В этом примере объясняется, как настроить систему так, чтобы она вызывала контакт из списка контактов, когда посетитель нажимает кнопку вызова.

## <span id="page-11-0"></span>Расширенные настройки

- 1. Перейдите <sup>в</sup> раздел **VoIP <sup>&</sup>gt; Contact list <sup>&</sup>gt; Call button (VoIP <sup>&</sup>gt; Список контактов <sup>&</sup>gt; Кнопка вызова)** <sup>и</sup> выберите **Add (Добавить)**.
- 2. Выберите контакт <sup>и</sup> нажмите кнопку **Add (Добавить)**.
- 3. Отмените выбор пункта **VMS call (Вызов VMS)**.
- 4. Нажмите **Save (Сохранить)**.

#### **Чтобы отключить кнопку вызова, выполните следующие действия.**

- 1. Не добавляйте получателей или не удаляйте уже добавленных получателей.
- 2. Отмените выбор пункта **VMS call (Вызов VMS)**.
- 3. Нажмите **Save (Сохранить)**.

#### **Настройка считывателя карт — сетевое подключение**

Чтобы использовать домофон <sup>в</sup> качестве считывателя карт, необходимо подключить его <sup>к</sup> дверному контроллеру. Дверной контроллер хранит все учетные данные <sup>и</sup> отслеживает, кому разрешено проходить через дверь. В этом примере мы подключаем устройства по сети. Мы также изменяем разрешенные типы карт.

#### Важно!

Подключение по сети работает только <sup>с</sup> дверными контроллерами Axis. Для подключения <sup>к</sup> дверному контроллеру, отличному от Axis, необходимо физически подключить устройства <sup>с</sup> помощью проводов. См. *[Настройка](#page-12-0) считывателя карт — проводное [подключение](#page-12-0) на стр. [13](#page-12-0)*.

#### **Прежде чем начать**

Настройте оборудование дверного контроллера <sup>с</sup> помощью протокола Wiegand для считывателя. Инструкции см. <sup>в</sup> руководстве пользователя по дверному контроллеру.

#### **Настройка домофона <sup>в</sup> качестве считывателя карт**

- 1. Перейдите <sup>в</sup> раздел **Hardware <sup>&</sup>gt; Reader <sup>&</sup>gt; Reader protocol <sup>&</sup>gt; Protocol (Оборудование <sup>&</sup>gt; Считыватель <sup>&</sup>gt; Протокол считывателя <sup>&</sup>gt; Протокол)** <sup>и</sup> выберите **VAPIX reader (Считыватель VAPIX)**.
- 2. Нажмите **Connect to Axis door controller (Подключить <sup>к</sup> дверному контроллеру Axis)**.
- 3. В раскрывающемся меню выберите протокол для обмена данными <sup>с</sup> дверным контроллером.
- 4. Введите IP-адрес <sup>и</sup> учетные данные для дверного контроллера.
- 5. Нажмите **Save (Сохранить)**.
- 6. В разделе **Selected reader (Выбранный считыватель)** выберите считыватель.
- 7. Нажмите **Save (Сохранить)**.
- 8. На вкладке **Card types (Типы карт)** выберите типы карт, которые необходимо разрешить.

#### Примечание.

Можно оставить набор типов карт, используемый по умолчанию, или изменить список <sup>в</sup> соответствии <sup>с</sup> вашими потребностями.

9. Нажмите **Save (Сохранить)**.

## <span id="page-12-0"></span>Расширенные настройки

### **Настройка считывателя карт — проводное подключение**

Чтобы использовать домофон <sup>в</sup> качестве считывателя карт, его необходимо подключить <sup>к</sup> дверному контроллеру. Дверной контроллер хранит все учетные данные <sup>и</sup> отслеживает, кому разрешено проходить через дверь. В этом примере мы подключаем устройства <sup>с</sup> помощью проводов, используем протокол Wiegand, активируем звуковой сигнал <sup>и</sup> используем один порт ввода-вывода для светоизлучающего диода. Мы также изменяем разрешенные типы карт.

#### Важно!

Используйте порты ввода-вывода, которые еще не используются. При использовании уже задействованных портов ввода-вывода любые события, созданные для этих портов, будут переставать работать.

#### **Прежде чем начать**

- Физически подключите домофон <sup>к</sup> дверному контроллеру. См. схемы электропроводки, доступные на веб-странице *[axis.com/products/axis-a8207-ve](https://www.axis.com/products/axis-a8207-ve/support-and-documentation)*
- Настройте оборудование дверного контроллера <sup>с</sup> помощью протокола Wiegand для считывателя. Инструкции см. <sup>в</sup> руководстве пользователя по дверному контроллеру.

#### **Настройка домофона <sup>в</sup> качестве считывателя карт**

- 1. Перейдите <sup>в</sup> раздел **Hardware <sup>&</sup>gt; Reader <sup>&</sup>gt; Reader protocol <sup>&</sup>gt; Protocol (Оборудование <sup>&</sup>gt; Считыватель <sup>&</sup>gt; Протокол считывателя <sup>&</sup>gt; Протокол** <sup>и</sup> выберите **Wiegand**.
- 2. В разделе **Beeper (Звуковой сигнал)** выберите **Activate beeper (Активировать звуковой сигнал)**.
- 3. В разделе **Input for beeper (Вход для звукового сигнала)** выберите **I3**.
- 4. В разделе **Inputs used for LED control (Входы для управления светодиодами)** выберите **<sup>1</sup>**.
- 5. В разделе **Input for LED1 (Вход для светодиода1)** выберите **I1**.
- 6. Выберите цвета, которые необходимо использовать для каждого состояния.
- 7. Нажмите **Save (Сохранить)**.
- 8. На вкладке **Card types (Типы карт)** выберите типы карт, которые необходимо разрешить.

#### Примечание.

Можно оставить набор типов карт, используемый по умолчанию, или изменить список <sup>в</sup> соответствии <sup>с</sup> вашими потребностями.

9. Нажмите кнопку **Save (Сохранить)**.

## **Используйте DTMF, чтобы открыть дверь посетителю**

Когда посетитель совершает вызов <sup>с</sup> домофона, человек, который отвечает на вызов, может использовать двухтональный многочастотный сигнал (DTMF) своего SIP-устройства, чтобы открыть дверь. Дверной контроллер разблокирует <sup>и</sup> блокирует дверь.

В этом примере приведены следующие инструкции.

- Настройка сигнала DTMF <sup>в</sup> домофоне
- Настройка домофона на выполнение следующих действий:
	- запрос <sup>к</sup> дверному контроллеру на разблокировку двери **или**
	- разблокировка двери <sup>с</sup> помощью внутреннего реле.

Все параметры настраиваются на веб-странице домофона.

## Расширенные настройки

#### **Прежде чем начать**

• Разрешите отправку SIP-вызовов <sup>с</sup> устройства <sup>и</sup> настройте учетную запись SIP. См. *[Организация](#page-8-0) связи по протоколу SIP между [равноправными](#page-8-0) абонентами (P2P)* <sup>и</sup> .

#### **Настройте сигнал DTMF <sup>в</sup> домофоне**

- 1. Перейдите <sup>в</sup> раздел **VoIP <sup>&</sup>gt; DTMF**.
- 2. Нажмите значок <sup>с</sup> изображением карандаша рядом <sup>с</sup> учетной записью SIP.
- 3. Нажмите кнопку **Add (Добавить)**.
- 4. В поле **Name (Имя)** введите «Unlock door» (Отпереть дверь).
- 5. В поле **Sequence (Последовательность)** введите «1».
- 6. Нажмите **Apply (Применить)**, <sup>а</sup> затем **OK**.

**Настройка отправки запроса домофоном дверному контроллеру для разблокировки двери**

- 1. Перейдите <sup>в</sup> раздел **Events (События)** <sup>&</sup>gt; **Management (Управление)** <sup>&</sup>gt; **Action rules (Правила действий)** <sup>и</sup> нажмите **Add (Добавить)**.
- 2. В поле **Name (Имя)** введите «DTMF unlock door» (Открытие двери <sup>с</sup> помощью DTMF).
- 3. В списке триггеров выберите **Call (Вызов)** <sup>&</sup>gt; **DTMF** <sup>&</sup>gt; **Unlock door (Отпереть дверь)**.
- 4. В списке действий выберите **Axis Door Control (Дверной контроль Axis)**.
- 5. Выберите **New Recipient (Новый получатель)**.
- 6. Введите информацию для дверного контроллера <sup>и</sup> нажмите **OK**.
- 7. Нажмите **Retrieve doors (Загрузить данные по дверям)** <sup>и</sup> выберите дверь из списка.
- 8. В разделе **Door actions (Действия <sup>с</sup> дверями)** выберите **AccessDoor (Доступ <sup>к</sup> двери)**.
- 9. Нажмите кнопку **OK**.

**Настройка домофона для разблокировки двери <sup>с</sup> помощью внутреннего реле**

- 1. Следуйте инструкциям, приведенным <sup>в</sup> разделе **Настройка сигнала DTMF <sup>в</sup> домофоне**
- 2. Перейдите <sup>в</sup> раздел **Events (События)** <sup>&</sup>gt; **Management (Управление)** <sup>&</sup>gt; **Action rules (Правила действий)** <sup>и</sup> нажмите **Add (Добавить)**.
- 3. В поле **Name (Имя)** введите «DTMF unlock door» (Открытие двери <sup>с</sup> помощью DTMF).
- 4. В списке триггеров выберите **Call (Вызов)** <sup>&</sup>gt; **DTMF** <sup>&</sup>gt; **Unlock door (Отпереть дверь)**.
- 5. В списке действий выберите пункт **Output Port (Выходной порт)**.
- 6. Из списка портов выберите **Relay <sup>1</sup> (Port 4) (Реле <sup>1</sup> (Порт 4))**.
- 7. Выберите **Duration (Длительность)**.
- 8. Выберите **Go to opposite state after (Затем перейти <sup>в</sup> исходное состояние)** <sup>и</sup> задайте значение равное <sup>7</sup> секундам. Это значит, что дверь будет открыта <sup>в</sup> течение <sup>7</sup> секунд.
- 9. Нажмите кнопку **OK**.

## <span id="page-14-0"></span>Расширенные настройки

### **Передача живого видео на монитор**

Устройство может передавать живой видеопоток на монитор HDMI без сетевого подключения. С помощью монитора можно увидеть, кто находится возле двери.

- 1. Подключите внешний монитор <sup>к</sup> разъему HDMI.
- 2. Отрегулируйте настройки HDMI <sup>в</sup> разделе **System <sup>&</sup>gt; HDMI (Система <sup>&</sup>gt; HDMI)**.

## **Печать списка контактов**

Можно распечатать список всех или некоторых контактов из списка контактов <sup>с</sup> их номерами быстрого набора. Чтобы распечатать список всех контактов, выполните следующие действия.

- 1. Перейдите <sup>в</sup> раздел **VoIP <sup>&</sup>gt; Contact list <sup>&</sup>gt; Contacts (VoIP <sup>&</sup>gt; Список контактов <sup>&</sup>gt; Контакты)** <sup>и</sup> выберите **Print contact list (Печать списка контактов)**.
- 2. Введите сообщение, которое будет заголовком списка.
- 3. Введите название здания или организации, <sup>а</sup> также адрес.
- 4. Выберите, чтобы распечатать все контакты.
- 5. Нажмите кнопку **Print (Печать)**.

# <span id="page-15-0"></span>Подробнее

## Подробнее

## **Список контактов**

Список контактов состоит из следующих элементов:

- Организации компании или организации, размещенные <sup>в</sup> здании, где установлен домофон.
- • Контакты — лица, принадлежащие организации, <sup>и</sup> иногда отделы. Каждому контакту назначается номер быстрого набора. Для каждого контакта можно назначить резервный номер, на который будет переадресовываться звонок, если первоначальный контакт не отвечает.
- Отделы контакт может относиться <sup>к</sup> отделу. Отдел создается при создании контакта.
- • Группы вызовов — состоят из нескольких контактов или SIP-адресов. Вы звоните сразу всем абонентам <sup>в</sup> группе вызовов <sup>и</sup> любой абонент может ответить на звонок.

Список всех контактов можно распечатать <sup>и</sup> разместить его рядом <sup>с</sup> домофоном.

В списке контактов можно также настроить кнопку вызова при ее нажатии посетителем, чтобы вызов поступал <sup>в</sup> требуемое место.

# **Технология VoIP**

Протокол VoIP — это совокупность технологий, которые обеспечивают голосовую связь <sup>и</sup> проведение мультимедийных сеансов по IP-сетям, например через Интернет. При обычном телефонном звонке сигналы <sup>в</sup> аналоговой форме передаются по кабелям коммутируемой телефонной сети общего пользования (PSTN). В случае VoIP аналоговые сигналы преобразуются <sup>в</sup> цифровую форму <sup>и</sup> передаются <sup>в</sup> виде пакетов данных по локальным IP-сетям или через Интернет.

В устройстве Axis возможности VoIP реализуются <sup>с</sup> помощью протокола SIP <sup>и</sup> двухтональных многочастотных сигналов (DTMF).

**Пример**

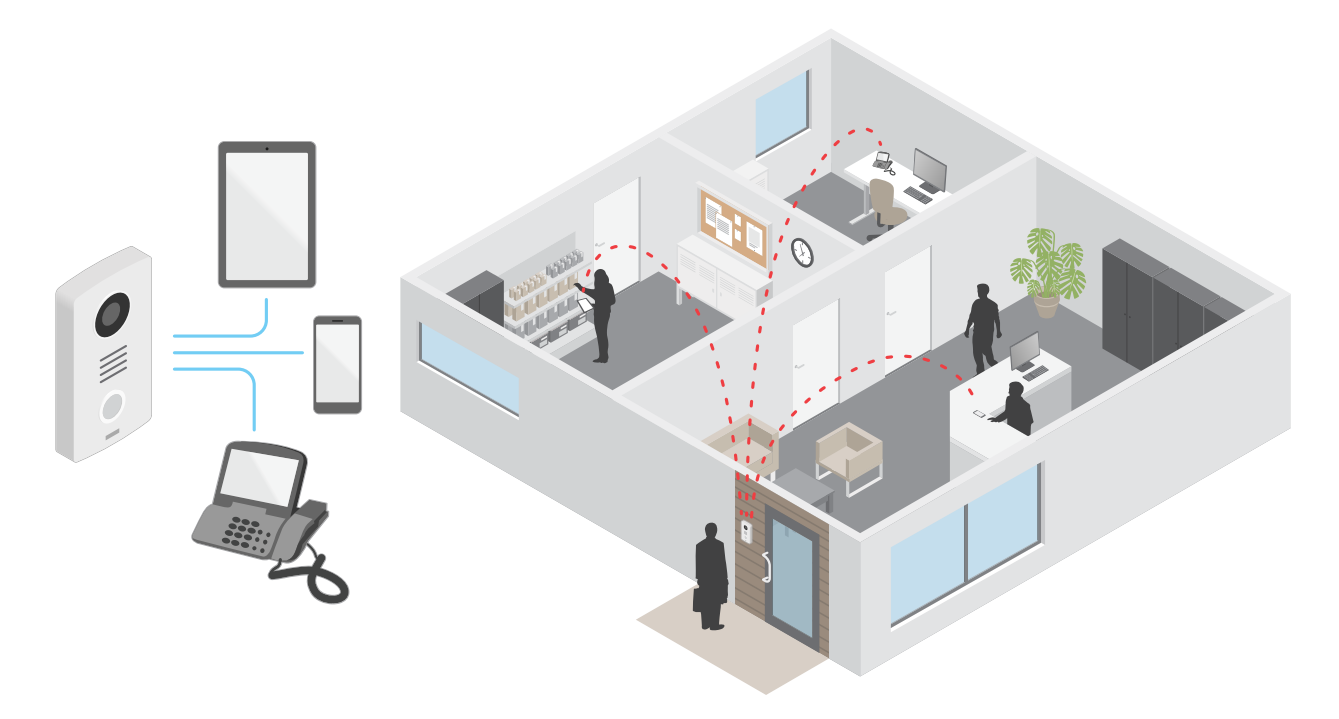

# <span id="page-16-0"></span>Подробнее

Когда вы нажимаете кнопку вызова на домофоне Axis, вызов перенаправляется одному или нескольким заранее определенным получателям. После ответа получателя устанавливается сеанс голосовой связи. Голос и видео передаются с использованием технологий VoIP.

### Протокол SIP

Протокол SIP (протокол установления сеанса) используется для установки, поддержания и завершения VoIP-вызовов. Вызовы могут совершаться между двумя или большим числом сторон, называемых пользовательскими агентами SIP. SIP-вызовы можно совершать, например, с помощью SIP-телефонов, программных телефонов или устройств Axis с поддержкой протокола SIP.

Для передачи в режиме реального времени звука или видео между пользовательскими агентами SIP используется транспортный протокол, например протокол RTP (транспортный протокол реального времени).

Вызовы могут совершаться между абонентами в пределах локальной сети с использованием одноранговой конфигурации или между абонентами в разных сетях с применением IP-ATC.

#### Связь по протоколу SIP между равноправными абонентами (P2PSIP)

Наиболее частый вариант реализации связи по протоколу SIP - прямая связь между двумя или большим числом одноранговых (т. е. равноправных) пользовательских агентов SIP. Такую SIP-связь называют одноранговой (или «пиринговой») и используют для ее обозначения аббревиатуру P2PSIP (от «Peer-to-Peer SIP»). Если она применяется в пределах локальной сети, для ее реализации требуются только SIP-адреса пользовательских агентов. Типичный SIP-адрес в данном случае будет иметь следующий вид: sip: <local-ip>.

#### Пример

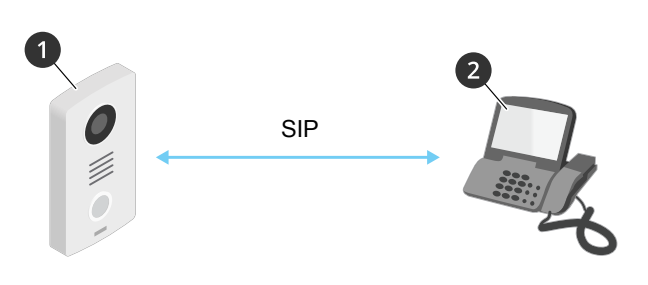

- Агент пользователя А домофон. SIP-адрес: sip:192.168.1.101  $\mathbf{1}$
- $\mathfrak{p}$ Агент пользователя В - телефон с поддержкой SIP. SIP-адрес: sip:192.168.1.100

Можно настроить домофон Axis так, чтобы с него можно было позвонить, например, на телефон с поддержкой SIP, находящийся в той же сети, с использованием одноранговой SIP-конфигурации.

### IP-ATC

Когда вы совершаете SIP-вызовы для связи с абонентами вне вашей локальной IP-сети, роль центрального узла может выполнять IP-ATC. Главным компонентом IP-ATC является SIP-сервер, который также называют прокси-сервером SIP или регистратором. IP-ATC выполняет те же функции, что и традиционная учрежденческая автоматическая телефонная станция. Она показывает текущее состояние клиента и поддерживает, к примеру, переадресацию вызовов, голосовую почту и перенаправление вызовов.

SIP-сервер IP-ATC может быть локальным либо внешним. Он может находиться во внутренней сети компании или предоставляться сторонним поставщиком услуг. При совершении SIP-вызова между сетями вызовы последовательно проходят через несколько IP-ATC, которые запрашивают местоположение конечного SIP-адреса.

Каждый пользовательский агент SIP регистрируется в IP-ATC, после чего он может связываться с остальными агентами, набирая правильный добавочный номер. Типичный SIP-адрес в данном случае будет иметь следующий вид: sip:<user>@<domain> или sip:<user>@<registrar-ip>. SIP-адрес не зависит от IP-адреса абонента, и IP-АТС предоставляет доступ к устройству, пока оно зарегистрировано в IP-ATC.

Пример

# <span id="page-17-0"></span>Подробнее

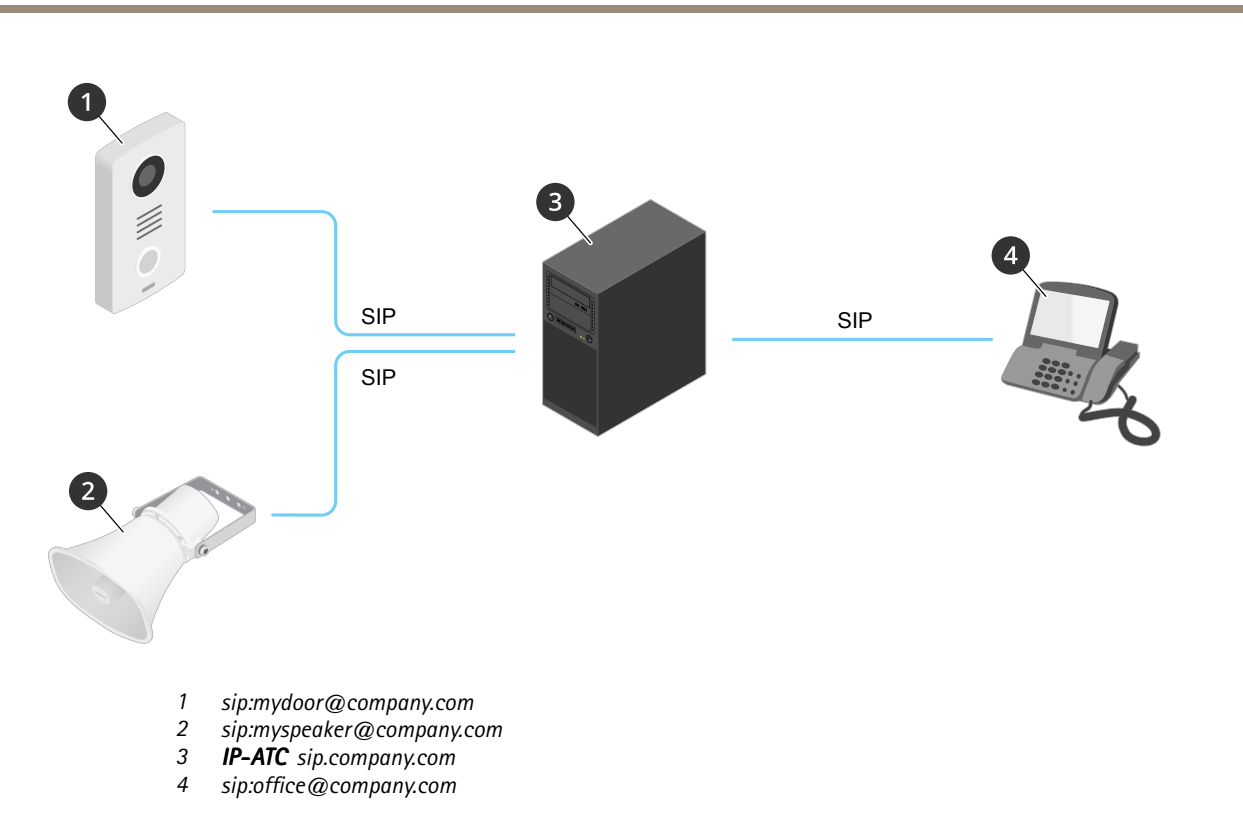

Когда вы нажимаете кнопку вызова на домофоне Axis, вызов передается через одну или несколько IP-АТС <sup>и</sup> перенаправляется на SIP-адрес <sup>в</sup> локальной сети или, через Интернет, на SIP-адрес во внешней сети.

## **Настройка правил для событий**

Можно создавать правила, чтобы устройство выполняло то или иное действие при возникновении определенных событий. Каждое правило состоит из условий <sup>и</sup> действий. Условия можно использовать для запуска действий. Например, устройство может начать запись или отправить уведомление по электронной почте при обнаружении движения или может отображать наложенный текст, когда устройство выполняет запись.

Для получения более подробной информации ознакомьтесь <sup>с</sup> нашим руководством *Начало работы <sup>с</sup> [правилами](https://help.axis.com/get-started-with-rules-for-events) для событий*.

## **Программные приложения**

AXIS Camera Application Platform (ACAP) — это открытая платформа, позволяющая сторонним производителям разрабатывать аналитические <sup>и</sup> другие приложения для устройств Axis. Информацию <sup>о</sup> доступных приложениях, возможностях скачивания, периодах пробного использования <sup>и</sup> лицензиях можно найти по адресу *[axis.com/applications](https://www.axis.com/applications)*.

Руководства пользователя приложений Axis можно найти на сайте *[axis.com](https://www.axis.com)*.

# <span id="page-18-0"></span>Ежедневное использование

# Ежедневное использование

# **Использование клавишной панели**

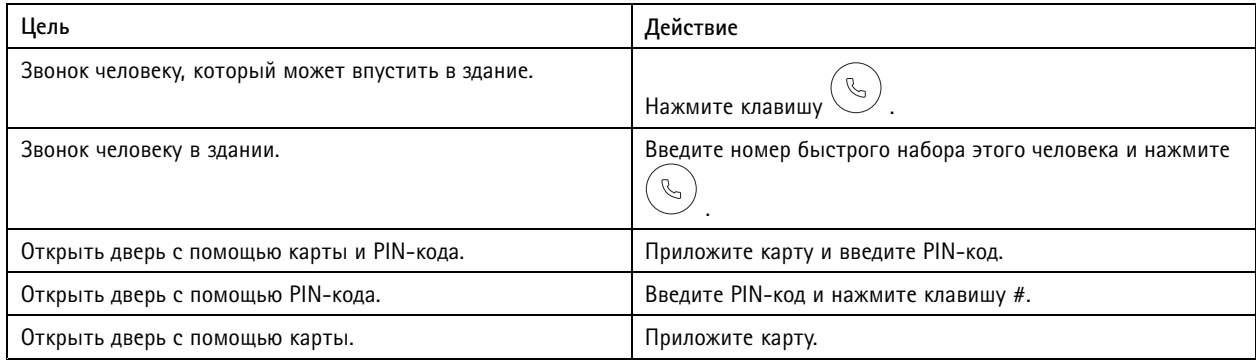

## <span id="page-19-0"></span>Устранение неполадок

### Устранение неполадок

### **Сброс <sup>к</sup> заводским установкам**

#### Важно!

Следует <sup>с</sup> осторожностью выполнять сброс <sup>к</sup> заводским установкам. Сброс <sup>к</sup> заводским установкам приведет <sup>к</sup> возврату всех параметров (включая IP-адрес) <sup>к</sup> принимаемым по умолчанию значениям.

Для сброса параметров устройства <sup>к</sup> заводским установкам по умолчанию:

- 1. Отсоедините устройство от источника питания.
- 2. Нажмите <sup>и</sup> удерживайте кнопку управления, одновременно подключив питание. См. *[Общий](#page-3-0) вид устройства на стр. [4](#page-3-0)* .
- 3. Удерживайте кнопку управления <sup>в</sup> нажатом положении <sup>в</sup> течение 15–30 секунд, пока индикатор состояния не начнет мигать желтым цветом.
- 4. Отпустите кнопку управления. Процесс завершен, когда индикатор состояния становится зеленым. Произошел сброс параметров устройства <sup>к</sup> заводским установкам по умолчанию. Если <sup>в</sup> сети нет доступного DHCP-сервера, то IP-адрес по умолчанию 192.168.0.90
- 5. С помощью программных средств для установки <sup>и</sup> управления назначьте IP-адрес, задайте пароль <sup>и</sup> получите доступ <sup>к</sup> устройству.

Программные средства для установки <sup>и</sup> управления доступны на страницах поддержки по адресу *axis.com/support*.

Сброс параметров <sup>к</sup> заводским установкам также можно выполнить <sup>с</sup> помощью веб-интерфейса. Перейдите <sup>к</sup> пункту **Maintenance <sup>&</sup>gt; Maintenance actions (Обслуживание <sup>&</sup>gt; Операции обслуживания)** <sup>и</sup> нажмите пункт **Restore (Восстановить)**, чтобы выполнить сброс <sup>к</sup> заводским установкам для всех параметров, кроме IP-адреса, либо пункт **По умолчанию**, чтобы сбросить значения всех параметров, <sup>в</sup> том числе IP-адрес.

## **Проверка текущей версии встроенного ПО**

Встроенное программное обеспечение определяет функциональность сетевых устройств. При возникновении неполадок <sup>в</sup> первую очередь необходимо проверить текущую версию встроенного ПО. Последняя версия может содержать исправление, устраняющее определенную проблему.

Чтобы проверить версию встроенного ПО:

- 1. На веб-странице устройства перейдите <sup>к</sup> пункту **Overview (Обзор)**.
- 2. Проверьте значение <sup>в</sup> поле **Firmware version (Версия встроенного ПО)**.

### **Обновление встроенного ПО**

#### Важно!

При обновлении встроенного ПО предварительно заданные <sup>и</sup> измененные настройки будут сохранены (при условии наличия тех же функций <sup>в</sup> новой версии встроенного ПО), но Axis Communications AB этого не гарантирует.

#### Важно!

Обеспечьте, чтобы устройство было подключено <sup>к</sup> источнику питания <sup>в</sup> течение всего процесса обновления.

#### Примечание.

После обновления встроенного ПО до последней версии на устройстве становятся доступны новые функции. Перед обновлением встроенного ПО всегда читайте инструкции <sup>и</sup> примечания <sup>к</sup> выпуску, сопровождающие обновление. Последнюю версию встроенного ПО <sup>и</sup> примечания <sup>к</sup> выпуску можно найти на странице *axis.com/support/firmware*.

## <span id="page-20-0"></span>Устранение неполадок

- 1. Файл встроенного ПО последней версии можно бесплатно скачать на компьютер со страницы axis.com/support/firmware.
- 2. Войдите в систему устройства в качестве администратора.
- 3. Перейдите к пункту System > Maintenance > Firmware upgrade (Система > Обслуживание > Обновление встроенного ПО) и следуйте приведенным на странице инструкциям. По окончании обновления устройство автоматически перезапустится.

## Технические проблемы, советы и решения

Если вам не удалось найти здесь нужную информацию, перейдите в раздел о поиске и устранении неисправностей на<br>странице axis.com/support.

#### Проблемы при обновлении встроенного ПО

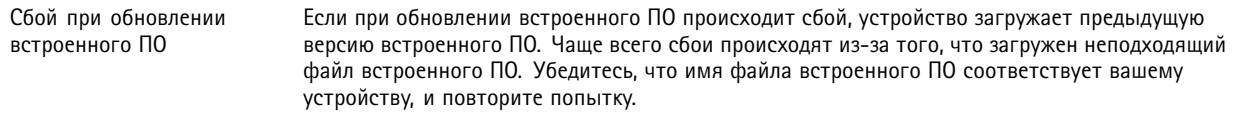

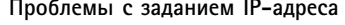

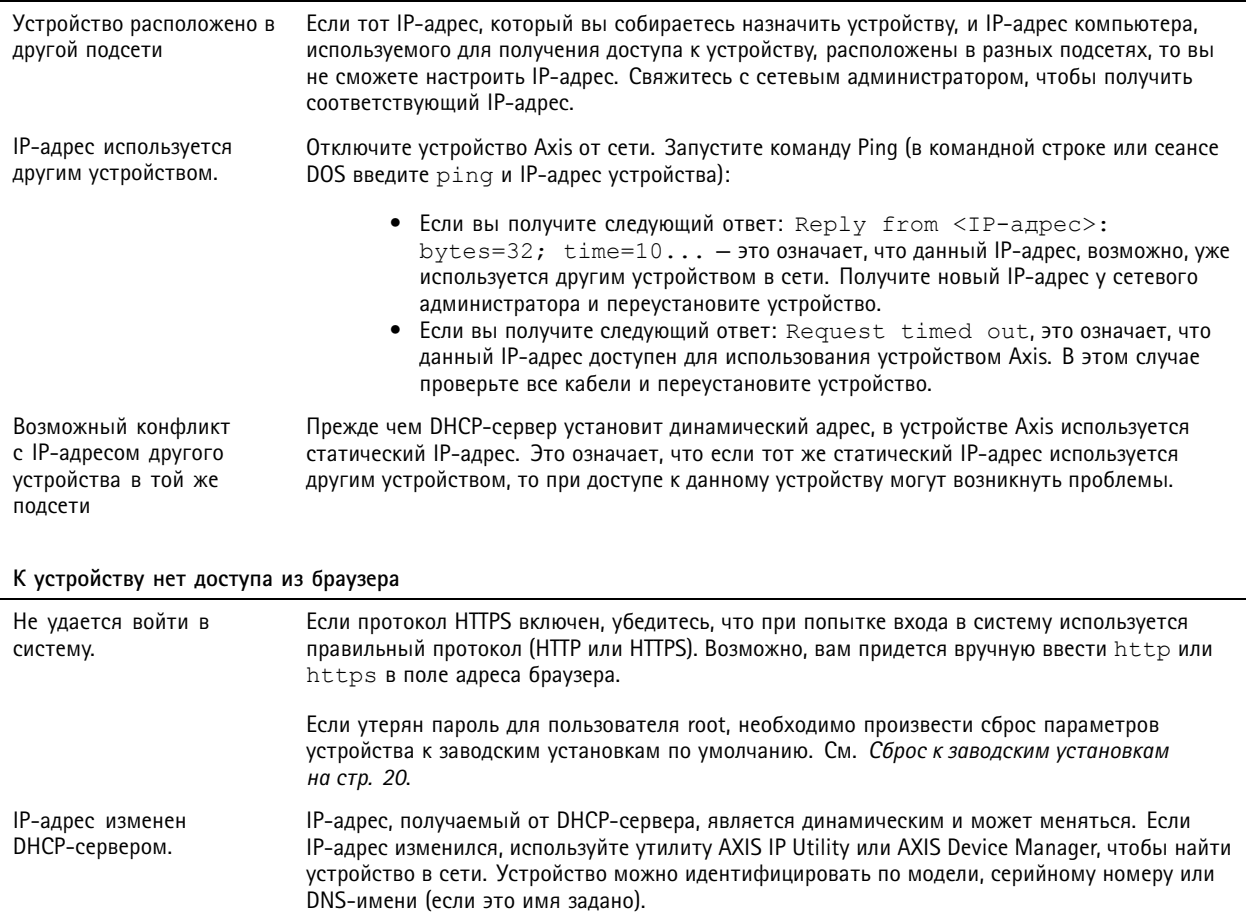

## <span id="page-21-0"></span>Устранение неполадок

#### **Устройство доступно локально, но не доступно из внешней сети**

Для доступа <sup>к</sup> устройству из внешней сети рекомендуется использовать одно из следующих программных приложений для Windows® :

- AXIS Companion: бесплатное приложение, которое идеально подходит для небольших систем <sup>с</sup> базовыми требованиями <sup>к</sup> охранному видеонаблюдению.
- • AXIS Camera Station: бесплатная пробная версия на 30 дней, идеальное решение для систем от небольшого до среднего размера.

Для получения инструкций <sup>и</sup> загрузки перейдите на страницу *[axis.com/vms](https://www.axis.com/vms)*.

### **Рекомендации по увеличению производительности**

При настройке системы важно учитывать, каким образом различные параметры <sup>и</sup> ситуации отражаются на производительности. Одни факторы воздействуют на объем трафика (битрейт), другие на частоту кадров, третьи на то <sup>и</sup> другое. Если загрузка процессора достигнет максимального уровня, это отразится на частоте кадров.

В первую очередь необходимо учитывать следующие факторы:

- Чем выше разрешение изображения <sup>и</sup> чем ниже уровень сжатия, тем больше данных содержит изображение, что, <sup>в</sup> свою очередь, увеличивает объем сетевого трафика.
- Если <sup>к</sup> устройству обращается большое количество клиентов Motion JPEG или одноадресных клиентов H.264, трафик (и требуемая пропускная способность) возрастает.
- Одновременный просмотр разных потоков (разрешение, сжатие) разными клиентами влияет на частоту кадров <sup>и</sup> трафик (требуемую пропускную способность).

По возможности используйте идентичные потоки, чтобы поддерживать высокую частоту кадров. Чтобы потоки были идентичными, используйте профили потоков.

- Одновременный доступ <sup>к</sup> видеопотокам <sup>в</sup> формате Motion JPEG <sup>и</sup> H.264 влияет как на частоту кадров, так <sup>и</sup> на трафик (требуемую пропускную способность).
- • Большое количество настроек событий увеличивает нагрузку на процессор устройства, что, <sup>в</sup> свою очередь, влияет на частоту кадров.
- При использовании протокола HTTPS частота кадров может уменьшиться, особенно при передаче потока <sup>в</sup> формате Motion JPEG.
- •Интенсивное использование сети из-за низкого качества инфраструктуры увеличивает объем трафика.
- Просмотр на низкопроизводительных клиентских компьютерах снижает воспринимаемую производительность <sup>и</sup> частоту кадров.
- • Одновременный запуск нескольких приложений AXIS Camera Application Platform (ACAP) может снизить частоту кадров <sup>и</sup> производительность <sup>в</sup> целом.

## <span id="page-22-0"></span>Характеристики

## Характеристики

### **Индикаторы <sup>и</sup> элементы управления на передней панели**

При подаче электропитания на устройство значки индикаторов <sup>и</sup> индикаторная полоса загораются на несколько секунд.

#### **Значки индикаторов вызова**

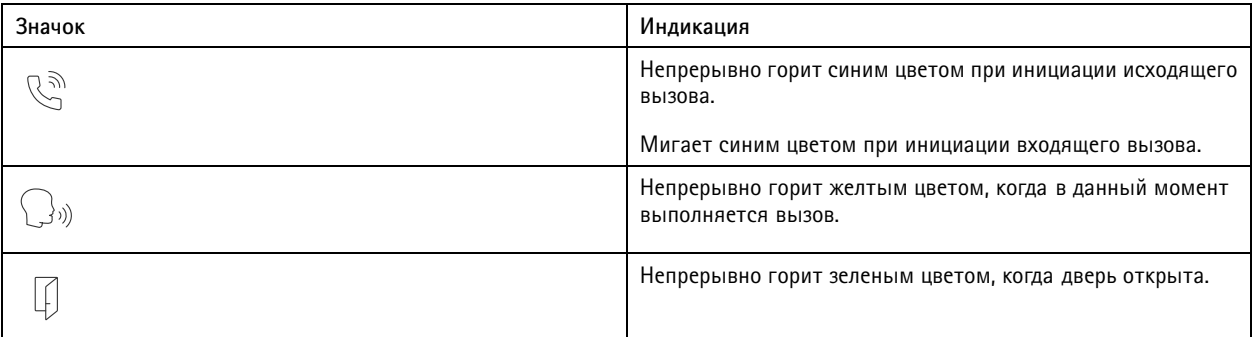

#### **Индикаторная полоса считывателя карт**

Полоса обозначает обратную связь считывателя.

#### **Кнопка вызова**

Встроенную подсветку, расположенную вокруг кнопки вызова, можно использовать для освещения лиц посетителей.

## **Светодиодные индикаторы**

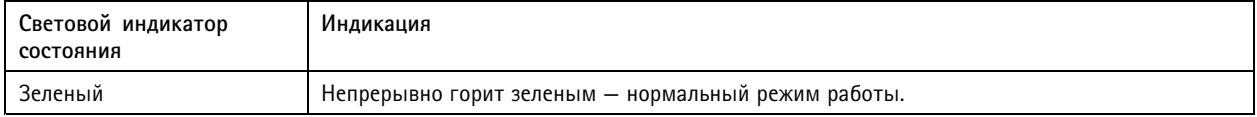

## **Слот для SD-карты**

#### *ПРИМЕЧАНИЕ.*

- Риск повреждения SD-карты. Чтобы вставить или извлечь SD-карту, не используйте острые инструменты или металлические предметы <sup>и</sup> не прикладывайте слишком больших усилий. Вставляйте <sup>и</sup> вынимайте карту пальцами.
- Риск потери данных <sup>и</sup> повреждения записей. Не вынимайте SD-карту во время работы устройства. Прежде чем извлечь SD-карту, отключите карту на веб-странице устройства.

Данное устройство поддерживает карты памяти microSD/microSDHC/microSDXC.

Рекомендации по выбору карт SD можно найти на сайте *[axis.com](https://www.axis.com)*.

mere mere mere<br> $\frac{m_{SSS}}{m_{SSS}}$   $\frac{m_{SSS}}{m_{SSS}}$  Логотипы microSD, microSDHC и microSDXC являются товарными знаками компании SD-3C LLC. microSD, microSDHC, microSDXC являются товарными знаками или зарегистрированными товарными знаками компании SD-3C, LLC <sup>в</sup> США и(или) других странах.

# <span id="page-23-0"></span>Характеристики

## **Кнопки**

#### **Кнопка управления**

Кнопка управления служит для выполнения следующих действий.

• Сброс параметров изделия <sup>к</sup> заводским установкам. См. *Сброс <sup>к</sup> заводским [установкам](#page-19-0) на стр. [20](#page-19-0)*.

## **Разъемы**

## **Разъем HDMI**

Разъем microHDMI™ используется для подключения к видеодисплею или монитору, предназначенному для общедоступного просмотра.

### **Сетевой разъем**

Разъем RJ45 Ethernet <sup>с</sup> поддержкой технологии Power over Ethernet Plus (PoE+).

### **Аудиоразъем**

4-контактная клеммная колодка для аудиовхода <sup>и</sup> аудиовыхода.

$$
\begin{array}{|c|c|}\n\hline\n0 & 0 & 0 \\
\hline\n1 & 2 & 3 & 4\n\end{array}
$$

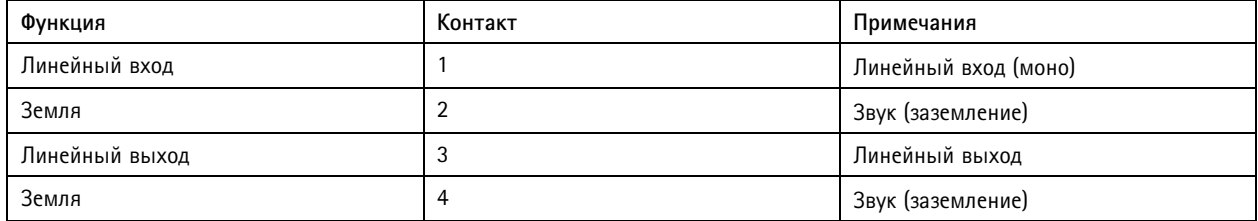

#### **Разъем реле**

8-контактная клеммная колодка для бесконтактных реле, которые можно использовать следующими способами:

- В качестве стандартного реле, которое открывает <sup>и</sup> замыкает дополнительные цепи.
- Для прямого управления замком.
- Для управления замком <sup>с</sup> блокировочного реле. Использование блокировочного реле <sup>с</sup> безопасной стороны двери помогает предотвратить взлом.

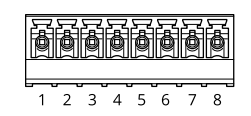

## <span id="page-24-0"></span>Характеристики

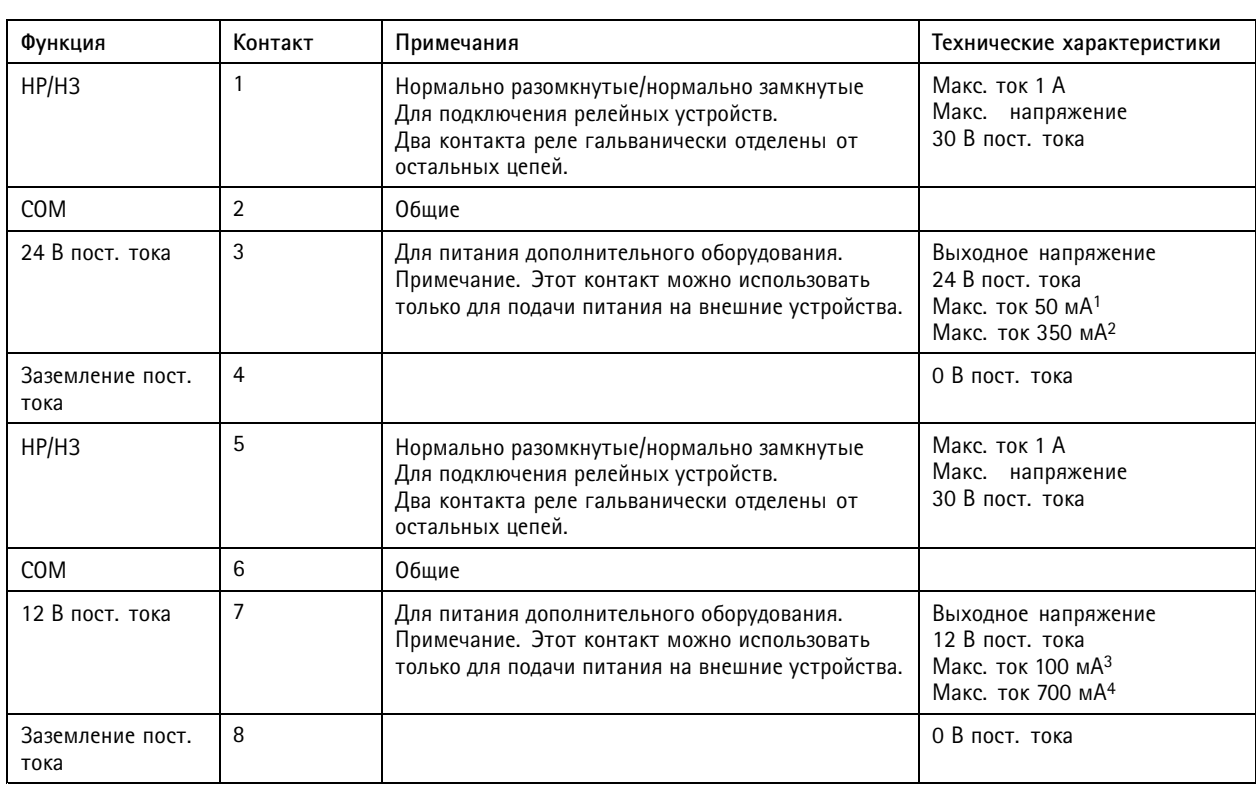

2. — При подаче питания с помощью технологии Power over Ethernet Plus (PoE+) IEEE 802.3at, тип 2, класс 4 или ввод питания пост. тока.<br>3. — При подаче питания с помощью технологии Power over Ethernet IEEE 802.3af/802.3at,

1. При подаче питания <sup>с</sup> помощью технологии Power over Ethernet IEEE 802.3af/802.3at, тип 1, класс 3.

#### **Разъем считывателя**

4-контактная клеммная колодка для подключения внешнего считывателя.

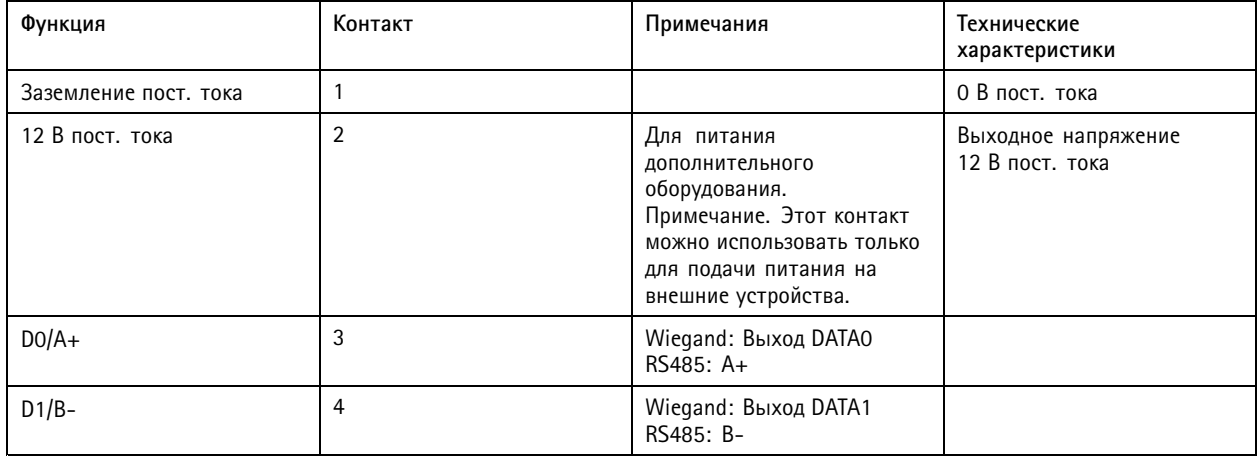

### **Разъем ввода-вывода**

Разъем ввода-вывода используется для подключения внешних устройств, например, детектора движения, устройств оповещения, <sup>а</sup> также устройств, запускаемых определенными событиями. Помимо общей цепи 0 В пост. тока <sup>и</sup> питания (выход пост. тока) разъем ввода-вывода содержит контакты для следующих цепей ввода <sup>и</sup> вывода:

## <span id="page-25-0"></span>Характеристики

**Цифровой вход -** Для подключения устройств, которые способны размыкать <sup>и</sup> замыкать цепь, например пассивные ИК-датчики, дверные/оконные контакты <sup>и</sup> детекторы разбивания стекла.

**Цифровой выход -** Для подключения внешних устройств, например реле <sup>и</sup> светодиодных индикаторов. Подключенные устройства можно активировать по событию, <sup>с</sup> помощью прикладного программного интерфейса (API) VAPIX® или на веб-странице устройства.

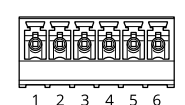

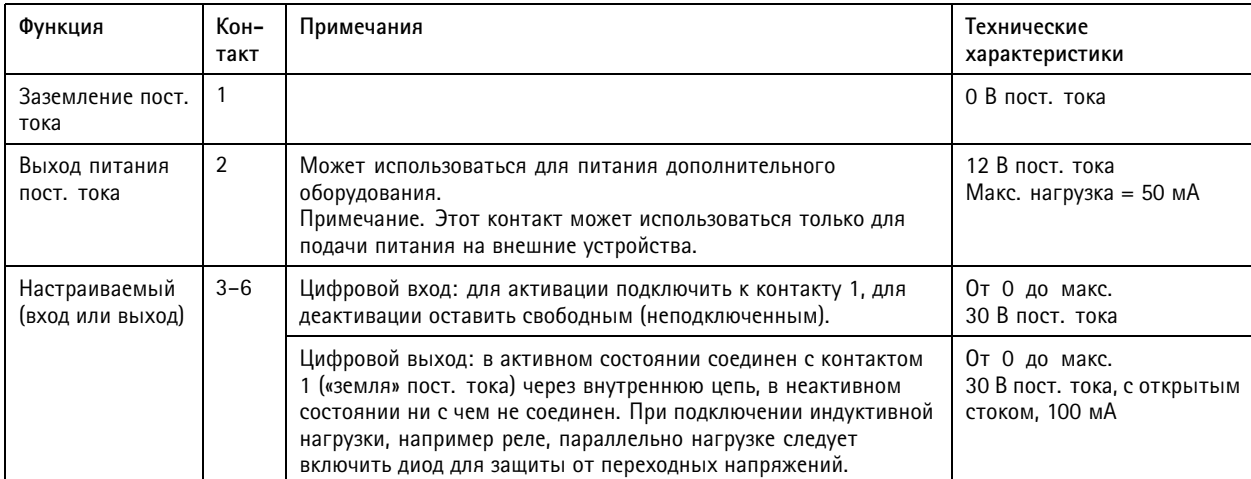

#### **Пример**

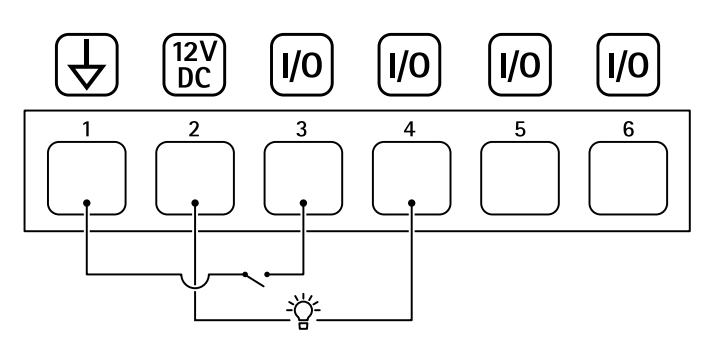

- *1 Заземление пост. тока*
- *2 Выход пост. тока: 12 В, макс. 50 мА*
- *3 Вход-выход настроен как вход*
- *<sup>4</sup> Вход-выход настроен как выход*
- *5 Настраиваемый вход-выход*
- *6 Настраиваемый вход-выход*

### **Разъем питания**

2-контактная клеммная колодка для ввода питания пост. тока. В целях безопасности используйте сверхнизковольтный (SELV) источник ограниченной мощности (LPS), <sup>у</sup> которого либо номинальная выходная мощность не превышает <sup>100</sup> Вт, либо номинальный выходной ток не превышает 5 A.

# Характеристики

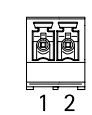

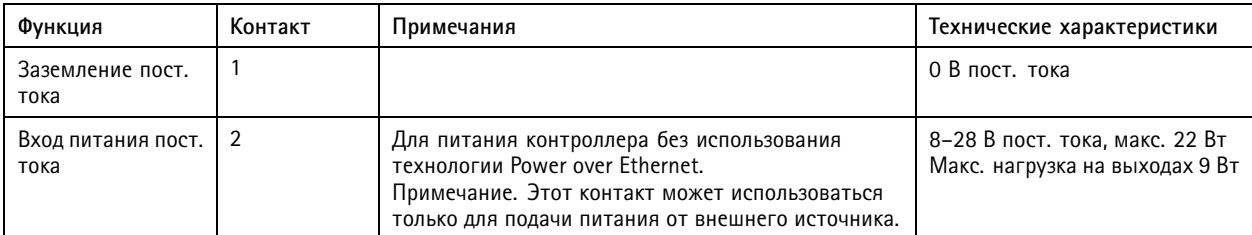

## <span id="page-27-0"></span>Сведения по безопасности

# Сведения по безопасности

# **Уровни опасности**

### **ОПАСНО**

Опасная ситуация, которая, если ее не устранить, приведет <sup>к</sup> смерти или опасным травмам.

#### **ВНИМАНИЕ!**

Опасная ситуация, которая, если ее не устранить, может привести <sup>к</sup> смерти или опасным травмам.

#### **ОСТОРОЖНО**

Опасная ситуация, которая, если ее не устранить, может привести <sup>к</sup> травмам незначительной или средней тяжести.

#### *ПРИМЕЧАНИЕ.*

Опасная ситуация, которая, если ее не устранить, может вызвать повреждение имущества.

## **Прочие уведомления**

### Важно!

Означает существенную информацию, которая важна для правильной работы изделия.

#### Примечание.

Означает полезную информацию, которая помогает использовать все возможности изделия.

Руководство пользователя в пользователя в пользователя в пользователя в пользователя в пользователя в пользователя AXIS A820 7 -VE Network Video Door Station Дата: Январь 2022 © Axis Communications AB, 2019 -

2022 Артикул T1 0121755